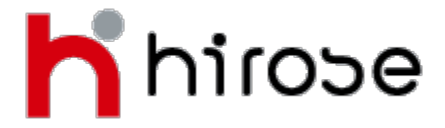

27 Austin Friars London EC2N 2QP FSA Registration Number: 540244

# **LION METATRADER 4 (MT4)**

**User Guide** 

## Table of Contents

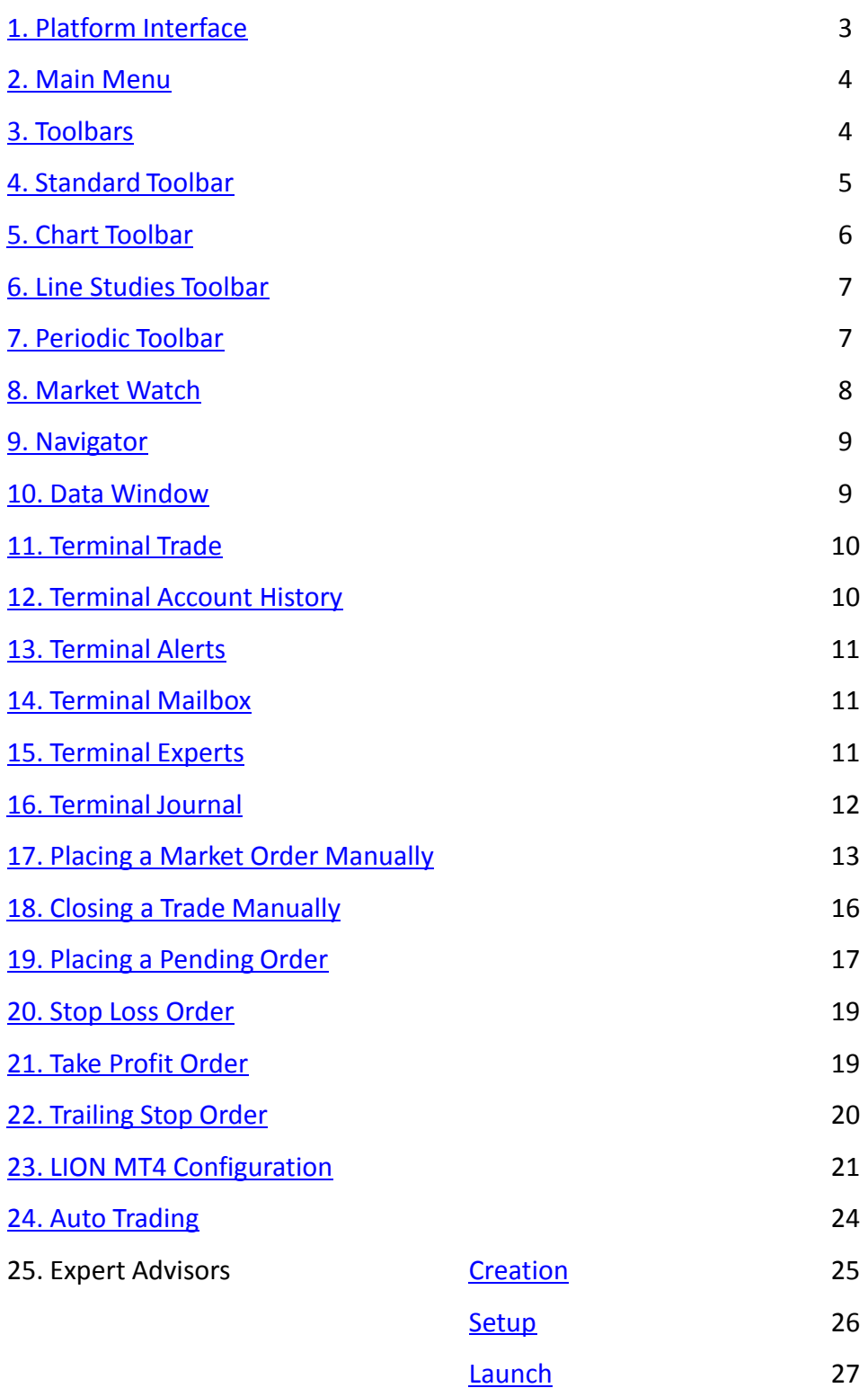

### **Platform Interface**

<span id="page-2-0"></span>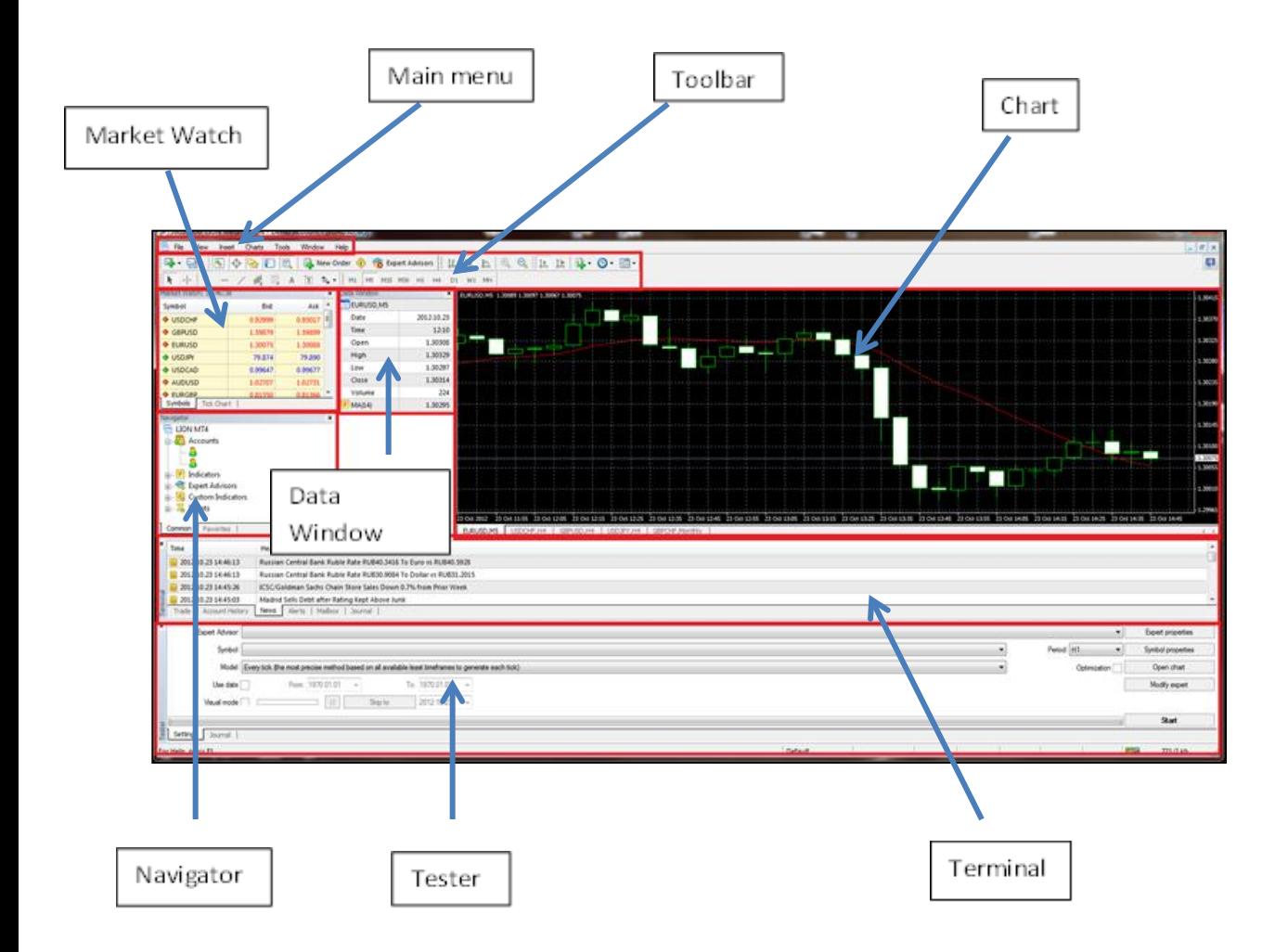

#### **Main Menu**

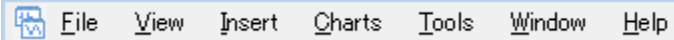

<span id="page-3-0"></span>All the functions and commands that are executable in the Platform are found in the Main Menu.

**File:** Open a chart, manage a chart offline, storing data, profiles and printing.

**View:** Management of interface language and command toolbars are grouped here.

**Insert:** Technical Indicators and other studies and objects can be utilised here.

**Charts:** Commands managing charts, technical indicators, imposed objects and grids.

**Tools:** Create a new Order, manage history data, set global variables and access MetaQuotes Language Editor.

**Window:** Creation of new windows with management and arrangement of charts.

**Help:** user Guide and information

#### **Toolbars**

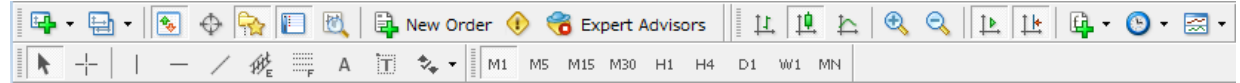

Four toolbars are built into the Platform: "Standard", "Charts", "Line Studies" and "Periodicity," and these are found under View in the Main Menu.

### **Standard Toolbar (Toolbars)**

<span id="page-4-0"></span>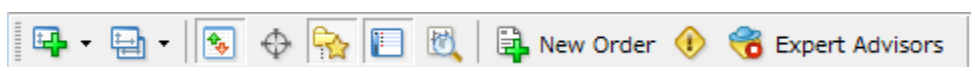

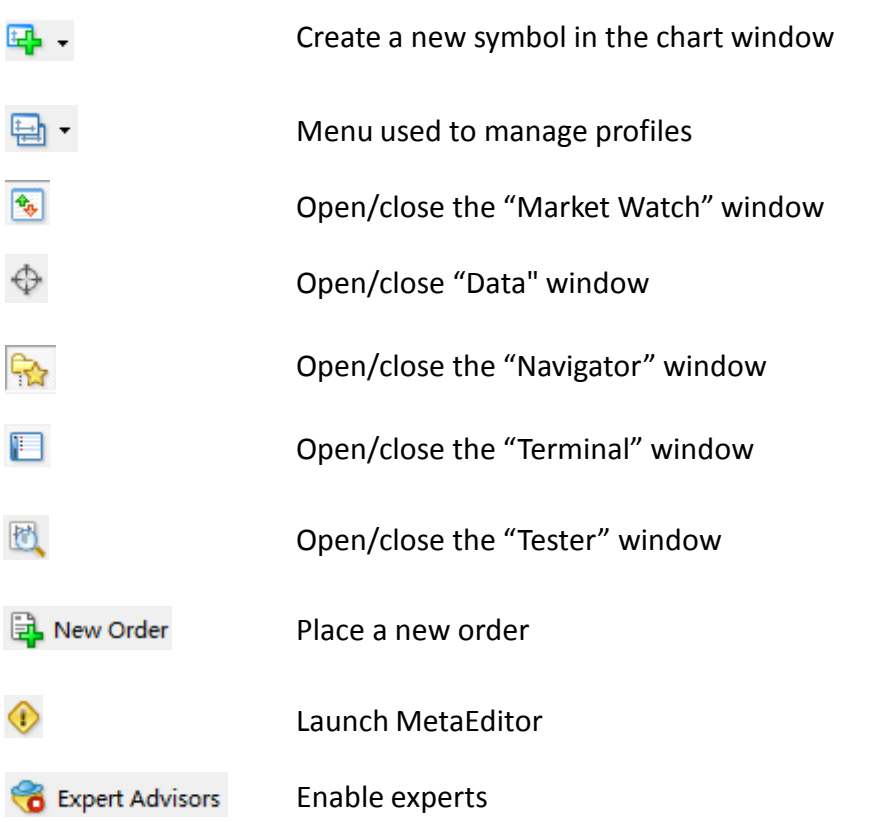

### **Chart Toolbar(Toolbars)**

<span id="page-5-0"></span>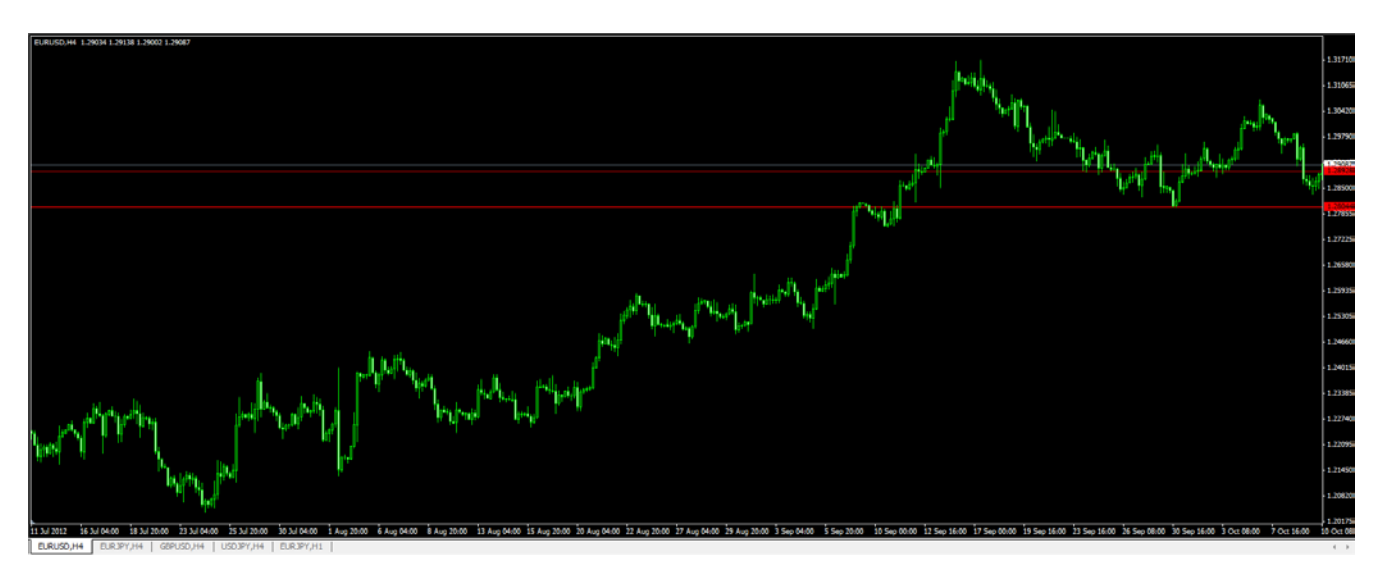

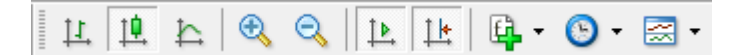

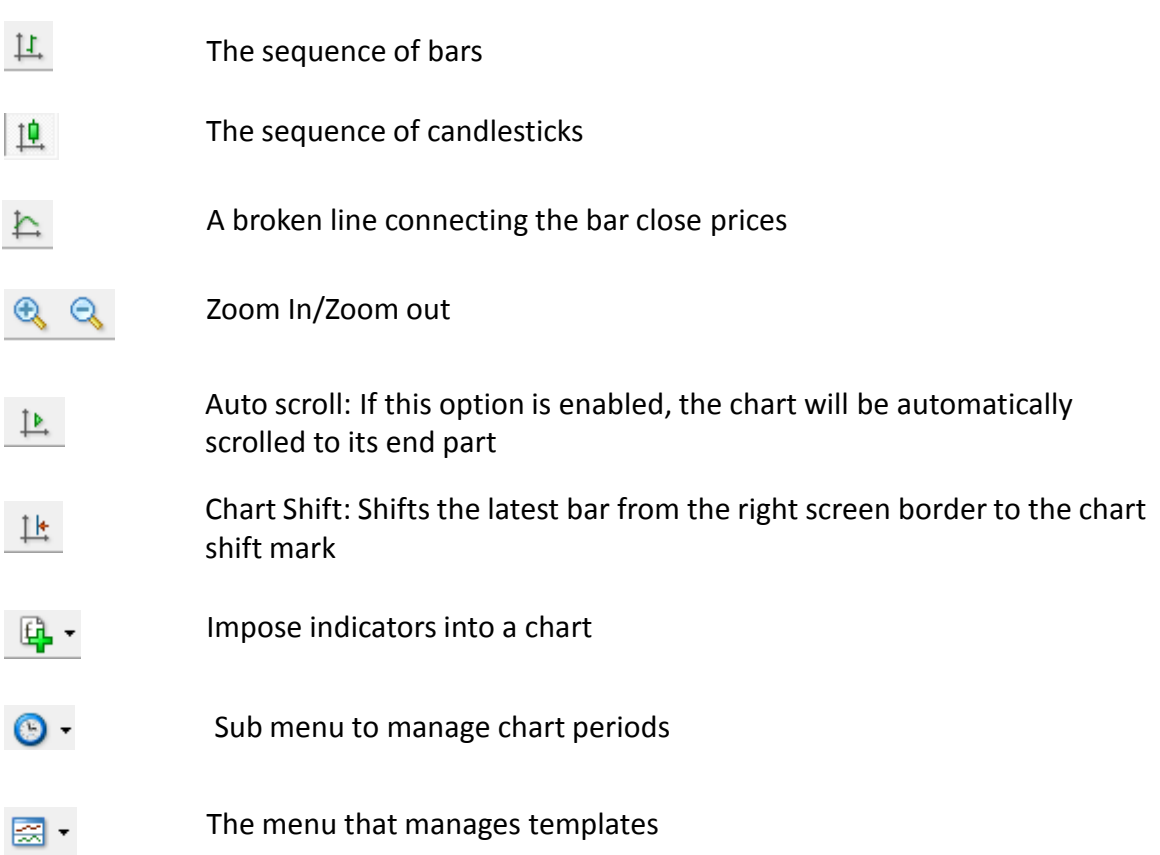

#### **Line Studies Toolbar(Toolbars)**

<span id="page-6-0"></span>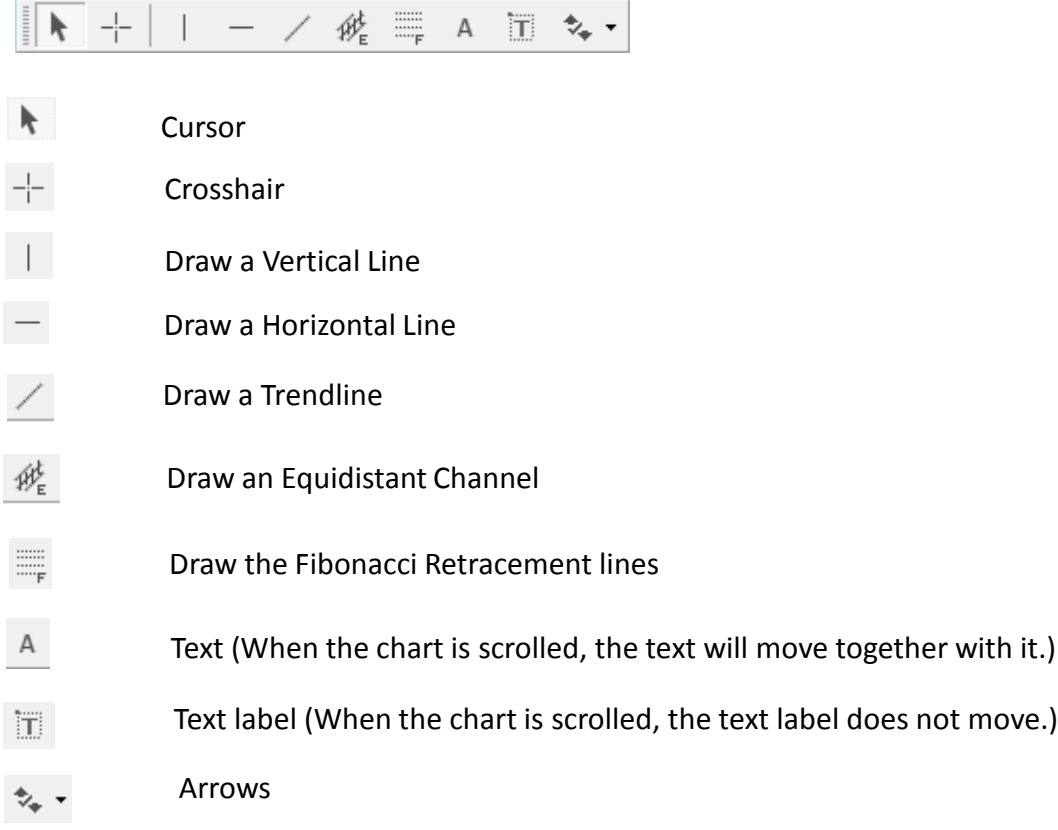

#### **Periodic Toolbar(Toolbars)**

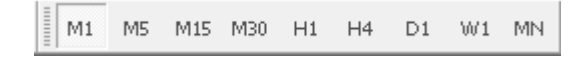

Switch time frames of a chart

#### **Market Watch**

<span id="page-7-0"></span>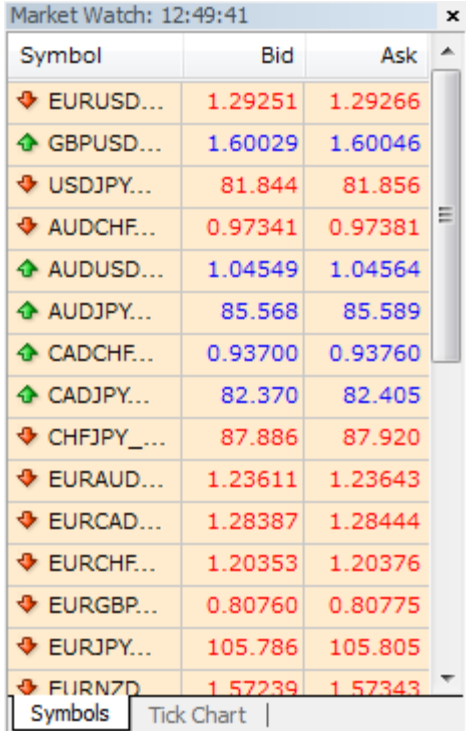

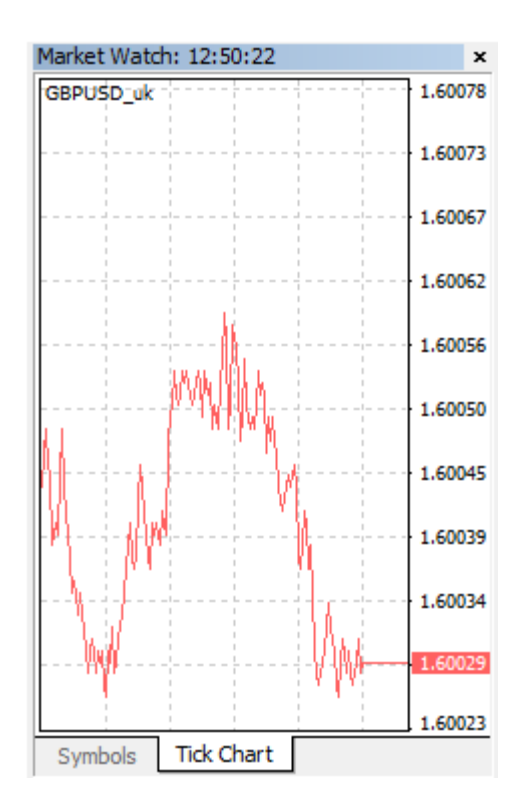

**Symbol**: Displays the name of the FX pair **Bid**: Selling Price **Ask**: Buying Price **Tick Chart**: Open the tick chart of the symbol selected

The Market Watch window displays instruments and their prices sent from the server. The window can be opened using the  $\frac{1}{2}$  button in the Standard Toolbar.

Right-clicking on this window allows you to place market and pending orders and open charts.

#### **Navigator**

<span id="page-8-0"></span>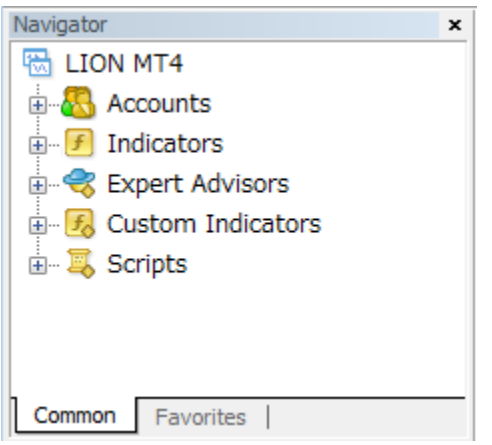

This window allows to get a quick access to various features of the terminal. This window can be opened/closed by pressing accelerating keys of Ctrl+N, by the "View  $-$ Navigator" menu command, or by pressing  $\alpha$  of the "Standard" toolbar.

**Accounts**: The list of open accounts **Indicators**: The list of built-in technical indicators **Expert Advisors**: The list of all available expert advisors **Custom Indicators**: The list of all available custom indicators **Scripts**: The list of available scripts

#### **Data Window**

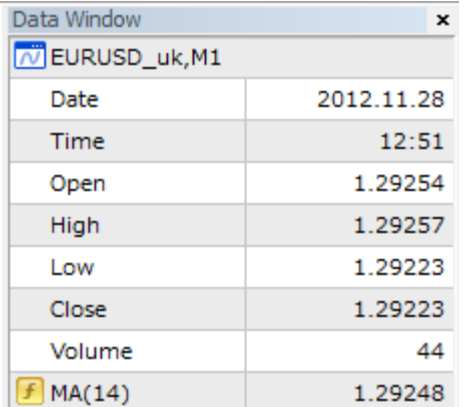

The Data Window displays price information (Open, High, Low, Close), timeframes and indicators.

#### **Terminal: Trade**

<span id="page-9-0"></span>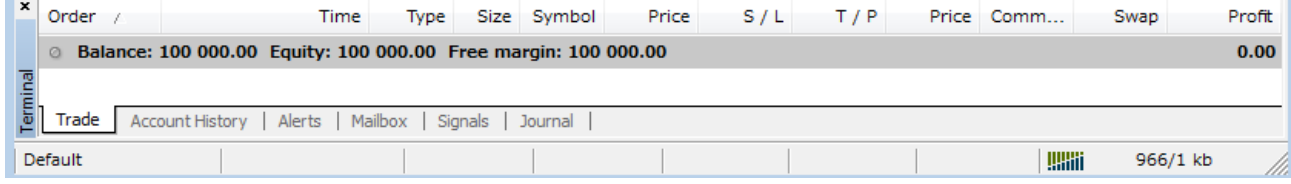

The Trade tab contain information about the current status of open and pending orders and allows the trader to manage trading activities

**Order**: A unique ticket number for the operation

**Time**: Time of position opening

**Type**: Type of trade operation. Buy, Sell, Sell Stop, Sell Limit, Buy Stop, and Buy Limit.

**Size**: The amount of lots in the trade. The minimum size is 0.01 (1,000 units)

**Symbol**: Displays the name of the FX pair being traded.

**Price**: Price at which the position was opened

**S/L**: The placed Stop Loss order level

**T/P**: The placed Take Profit order level

**Price**: The current price of the security

**Commission**: Any Commissions charged will be listed here

**Swap**: Charges for the Swap (if any)

**Profit**: This is your open position(s) profit and loss using current prices.

#### **Terminal: Account History**

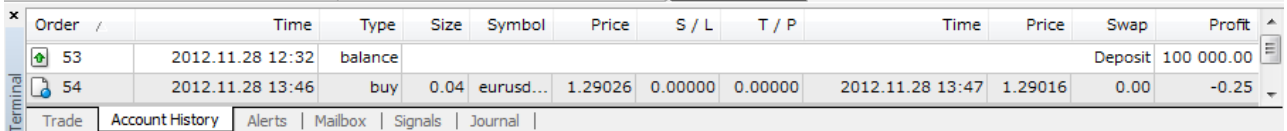

**Order**: A unique ticket number for the operation

**Time**: Time of position opening

**Type**: Type of the trade operation. It can appear as Buy, Sell, Sell Stop, Sell Limit, Buy Stop, and Buy Limit **Size**: The amount of lots in the trade. The minimum size is 0.01 (1000 units)

**Symbo**l: Displays the name of the security participating in the trade operation

**Price**: Price at which the position was opened

**S/L**: The placed Stop Loss order level

**T/P**: The placed Take Profit order level

**Time**: Time when position was closed

**Price**: The price when the position was closed

**Swap**: Charges for the Swap (if any)

**Profit**: Comments on trade operations

#### **Terminal: Alerts**

<span id="page-10-0"></span>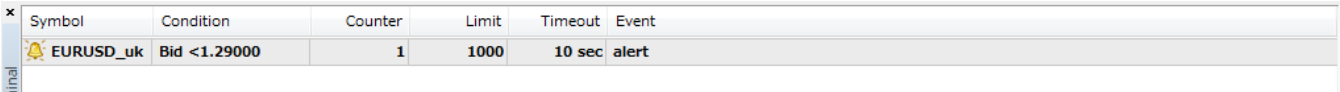

Trade | Account History | Alerts | Mailbox | Signals | Journal |

The Alerts tab allows users to set and view alerts. Right-clicking on this terminal will enable you to create alerts.

**Symbol**: The FX pair on which the check for the condition is specified **Condition**: Condition under which the alert will trigger **Counter**: The amount of iterations the alert will play before expiring **Limit**: Maximum permissible amount of the alert triggering **Timeout**: The period of time between alert iterations **Event**: The action to be performed once alert is triggered

#### **Terminal: Mailbox**

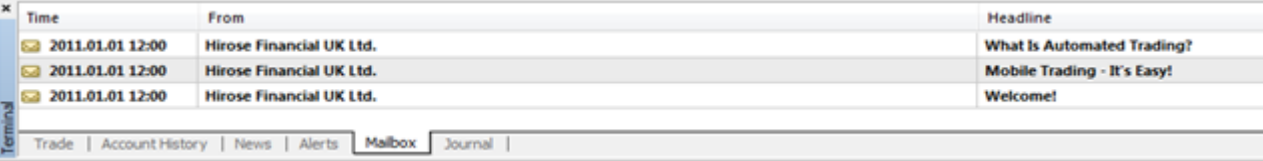

The Mailbox tab allows Users to access email and can be stored in this area

**Time**: The time of the news incoming **From**: The sender name **Headline**: The headline of the message

#### **Terminal: Experts**

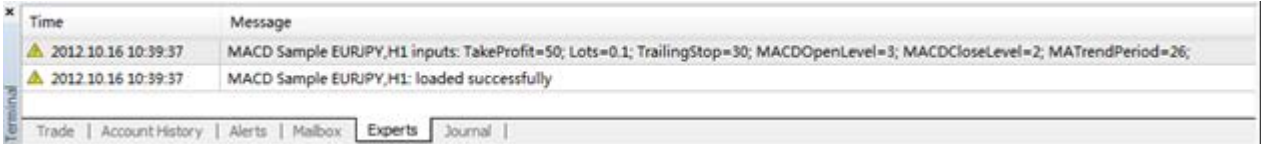

The Experts tab contains the entire information about the attached expert, including opening/closing of positions, modifying of orders, the expert's own messages, etc.

#### **Terminal: Journal**

<span id="page-11-0"></span>The Journal tab contains information about operations and events that have occurred during the current session, and represented as text files

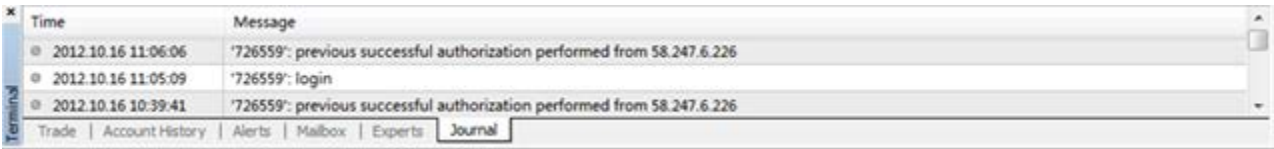

#### **Placing a Market Order Manually**

<span id="page-12-0"></span>A market order is an instruction to execute a buy or sell order at the current price. This can be achieved by using the **Order** window

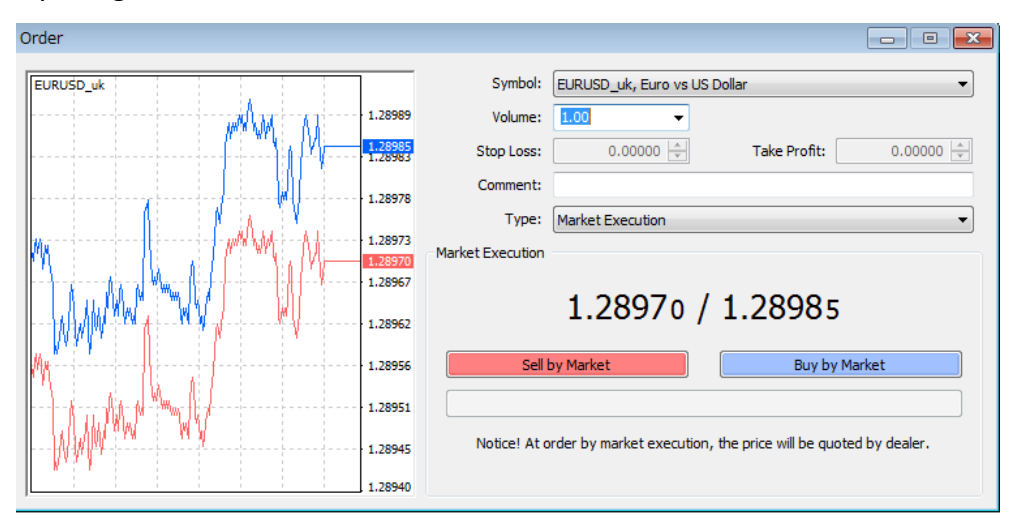

A confirmation of the successful trade will appear.

**Symbol**: The FX pair for which the position is to be opened **Volume**: The trade volume (amount of lots).

 0.01 = 1000k trade (Micro Lot) 0.1= 10,000k trade (Mini Lot) 1.0 = 100,000k trade (Standard Lot)

10 = 1,000,000k trade

**Stop Loss**: The Stop Loss level (optional) **Take profit**: The Take Profit level (optional) **Comment**: A comment. The comment length may not exceed 25 characters **Sell by Market**: Sell by Market **Buy by Market**: Buy by Market

There 2 basic ways to open the **Order** window.

#### 1. **Double left click** on a FX pair in the **Market Watch** window.

The Order window will appear with the pre-populated instrument you chose. Determine the size of the Order in the **Volume** field. Click **Sell by Market** or **Buy by Market** for instant execution.

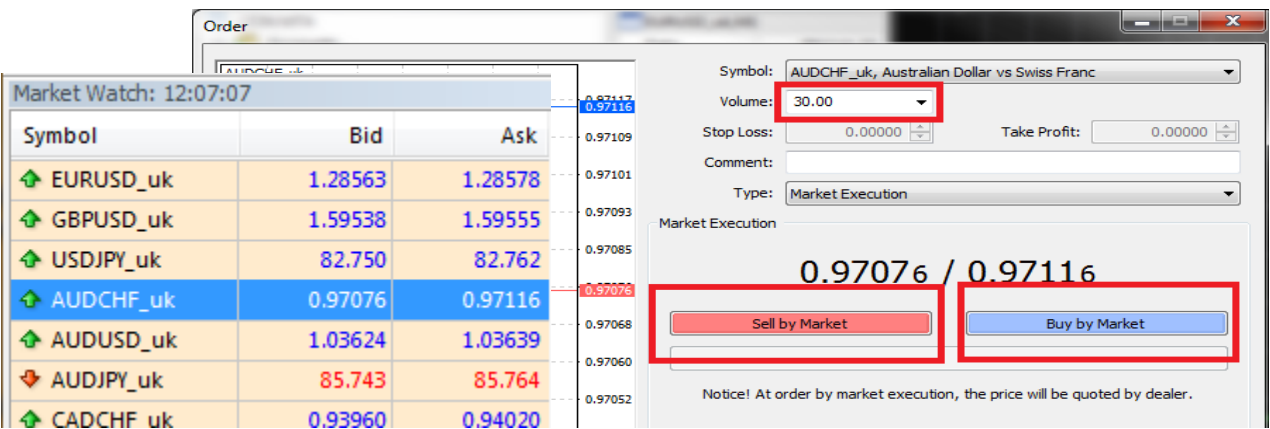

A confirmation window will appear. Click **OK**

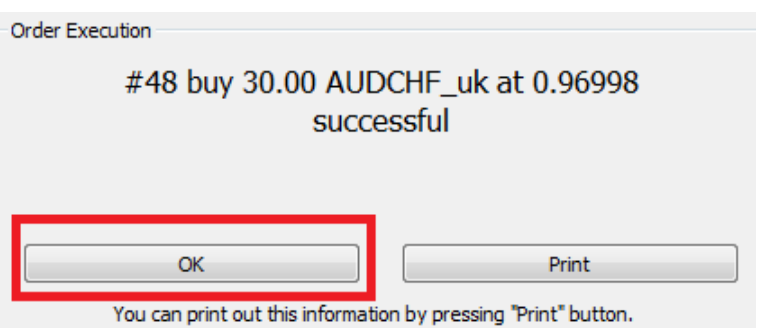

2. Another way to open the Order window is to **right click** on a chart, select **Trading** then **New Order** and follow instructions as above.

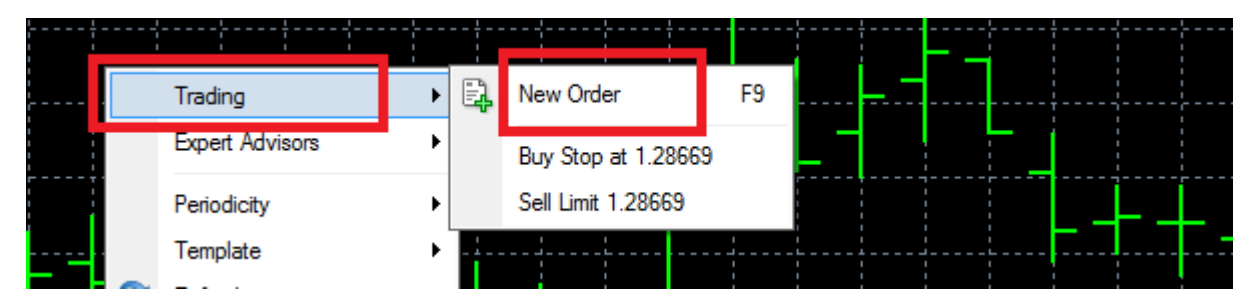

Your executed trade can be seen in the **Terminal** Window in the **Trade** tab.

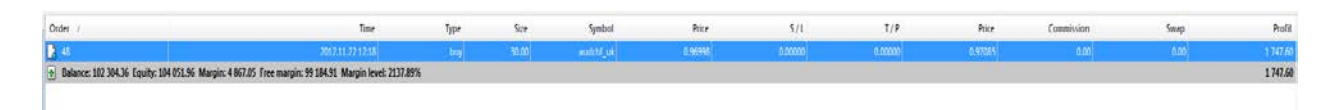

Other important information is found here including Stop Loss , Take Profit levels, live p&l, Balance and Margin Level.

In the **Journal** Tab you can see the time that the order was executed.

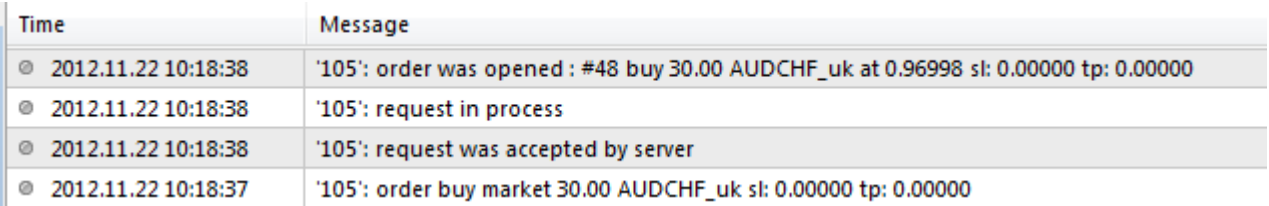

#### **Closing a Trade Manually**

<span id="page-15-0"></span>To manually close an open trade or modify orders users can click the **Trade** tab on the **Terminal**  window (default is bottom left of platform).

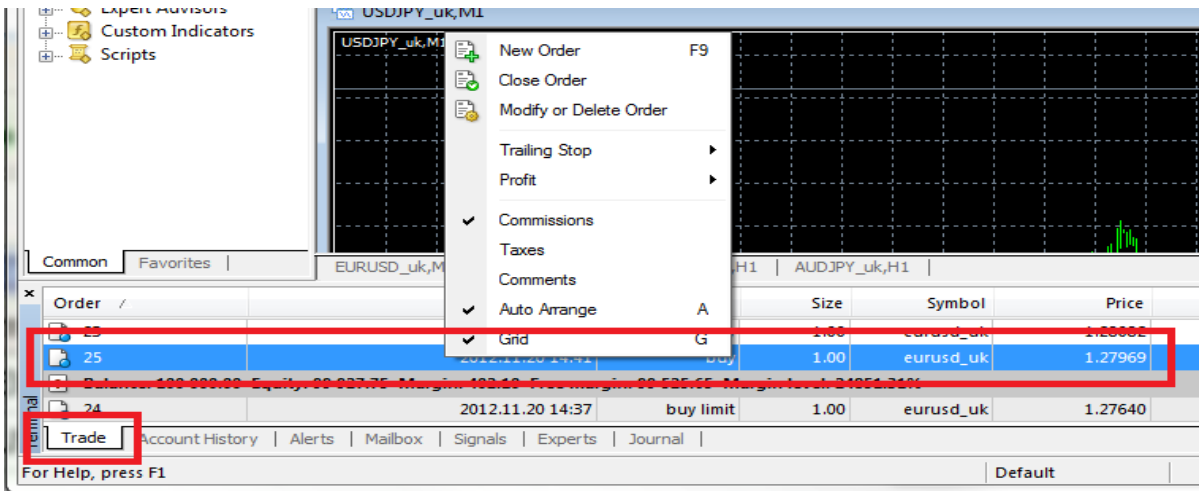

Highlight the open position (or order) and right click.

A menu will appear with options to close or modify the position.

Click **Close Order** and a window appears (see below) that will allow you to close the position. Click the Close button

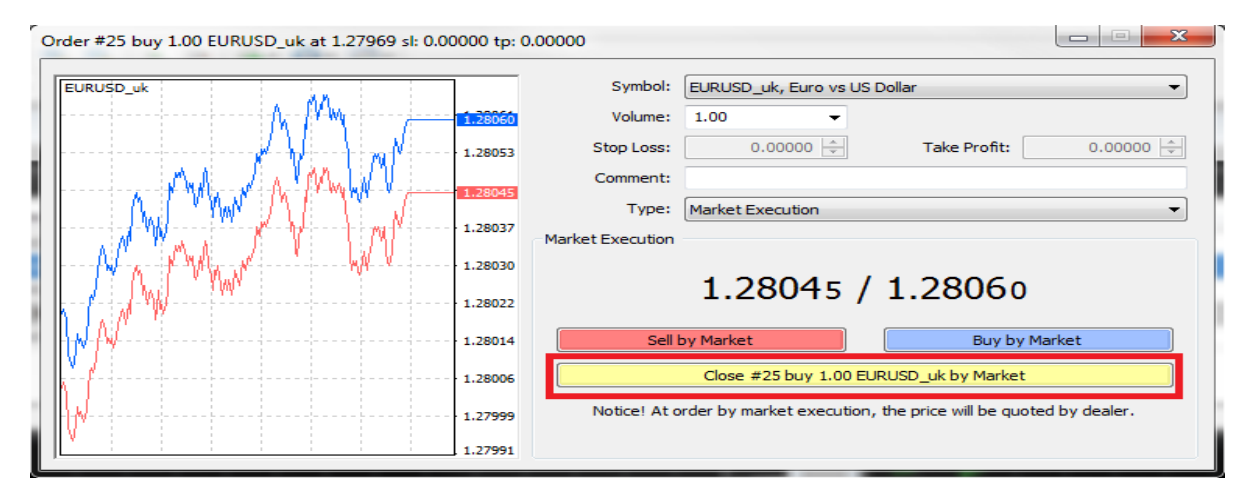

A confirmation window will appear Click OK

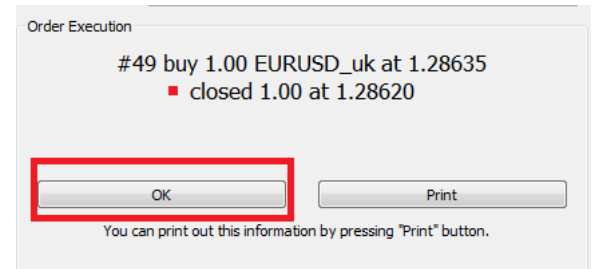

#### **Placing a Pending Order**

<span id="page-16-0"></span>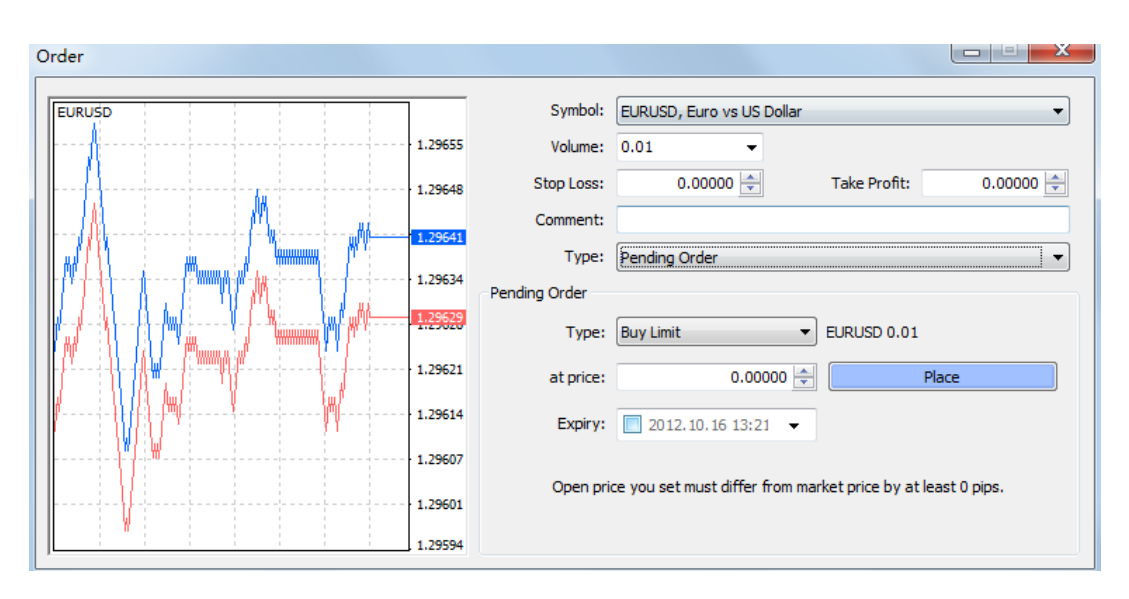

**Symbol**: The FX pairfor which the position is to be opened

**Volume**: The trade volume (amount of lots)

**Stop Loss**: The Stop Loss level (optional)

**Take profit**: The Take Profit level (optional)

**Comment**: A comment. The comment length may not exceed 25 characters

**Type**: A type of pending order: Buy Limit, Buy Stop, Sell Limit, or Sell Stop

**At price**: The price level at which the order must trigger

**Expiry**: The expiry time of the order. If the order has not triggered by this time, it will expire automatically

**Place**: Send the order

- **Buy Limit**: Buy provided the future "ASK" price is equal to the pre-defined value. The current price level is higher than the value of the placed order.
- **Buy Stop**: Buy provided the future "ASK" price is equal to the pre-defined value. The current price level is lower than the value of the placed order.
- **Sell Limit**: Sell provided the future "BID" price is equal to the pre-defined value. The current price level is lower than the value of the placed order.
- **Sell Stop**: Sell provided the future "BID" price is equal to the pre-defined value. The current price level is higher than the value of the placed order.

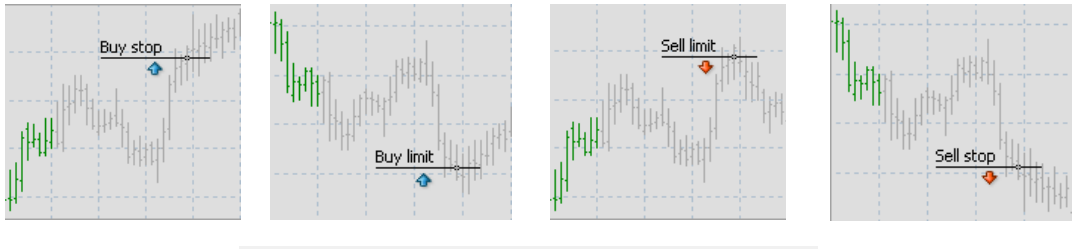

 $1 -$  present market state

 $\parallel$  – forecast

Right click on a chart Click Trading the New Order The order Window will appear

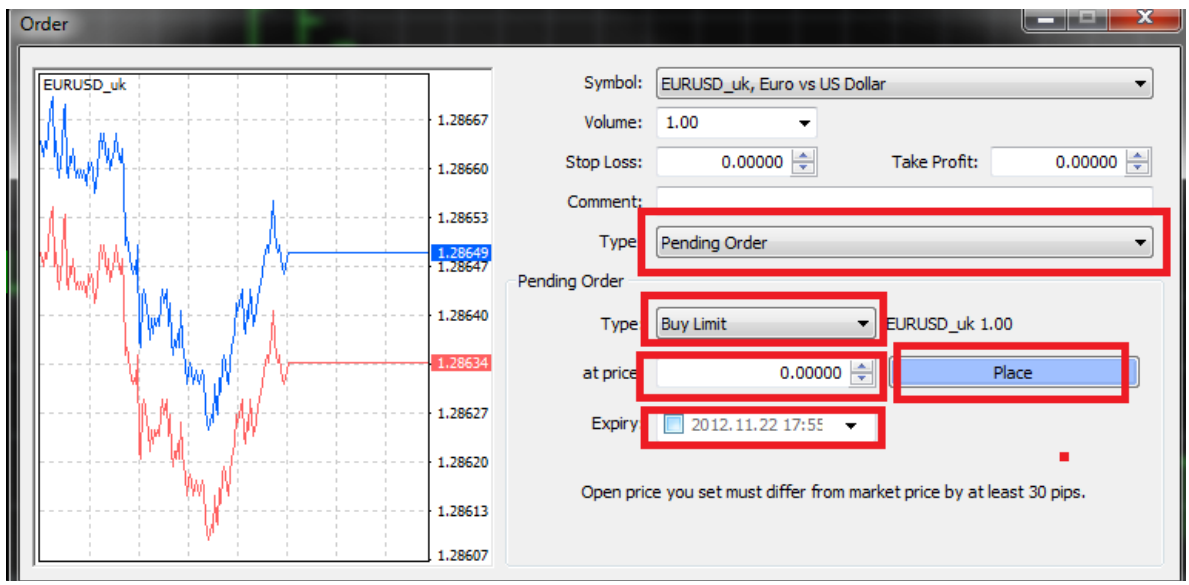

Change **Type** to **Pending Order** An array of Pending Order fields will appear Enter the Type of order – **Limit** or **Stop** Enter the **Price** Enter the **expiration date** and **time** Click **Place**

A confirmation will appear. Click **OK.** You can the view the order in the **Terminal Trade** tab

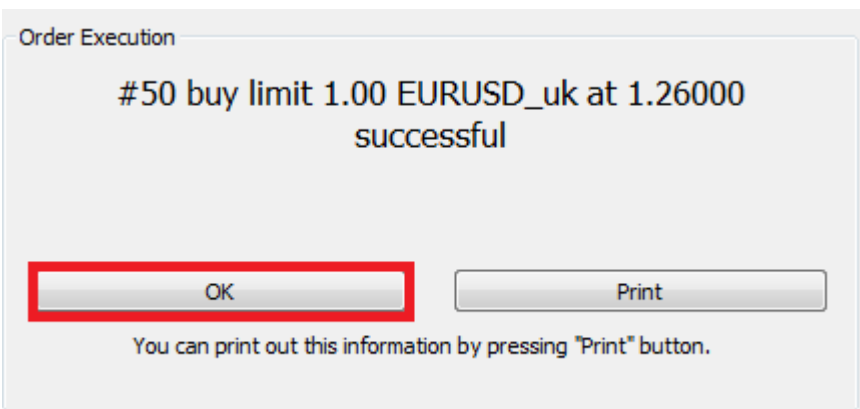

#### **Stop Loss Order**

<span id="page-18-0"></span>An Order to close an open position at a price less favourable than the current price when placing the order.

A Stop Loss Order will be executed when the price reaches a predetermined level and will close a position automatically. MT4 checks long positions with the BID price and checks short positions with the ASK price to execute this type of order.

**Take Profit Order**<br>An Order to close a position at a price more favourable than the current price when placing the order.

A Take Profit Order will be executed when the price reaches a predetermined level and will close a position automatically. MT4 checks long positions with the BID price and checks short positions with the ASK price to execute this type of order.

To activate **Stop Loss** and **Take Profit** orders, first **right** click on the open position (context menu of the **Trade** tab of the Terminal window), then select 'Modify or Delete Order'

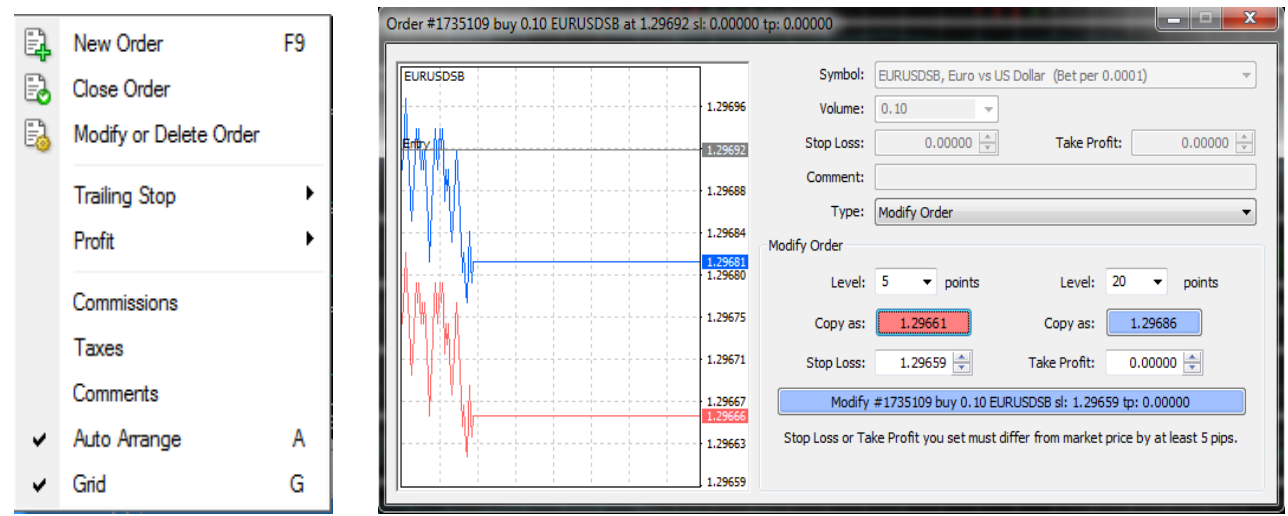

You can copy in fields by pressing the red or blue buttons, then click 'Modify #XXXXX'

To delete the Stop Loss or Take Profit Order specify the level to equal zero and click **Modify #XXXX** or highlight the field and press **Delete**

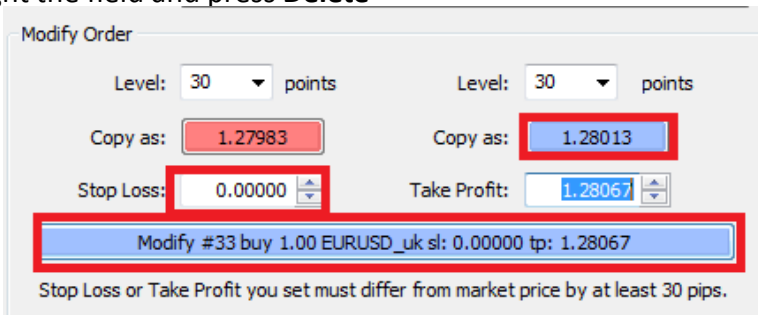

#### **Trailing Stop Orders**

<span id="page-19-0"></span>A Trailing Stop Order can be created to sit a certain distance away from the current market and moves as the market fluctuates in you favour.

To place a Trailing Stop Order **right click** on the open position (in the **Trade** tab of the Terminal window), then select **Trailing Stop** and determine the number of Points (1 pip is equivalent to 10 Points).

The order will only activate when the current position is in profit equivalent to the predefined order distance.

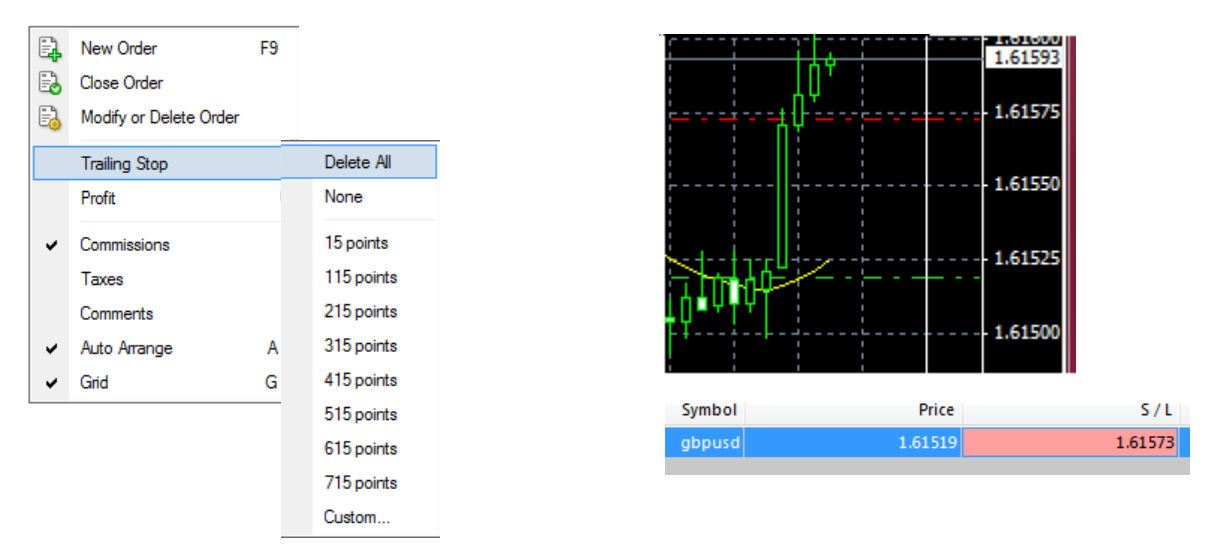

Note: The Order will NOT be placed until the market has moved in your favour and will then show in the S/L box. Trailing Stop Orders will only be active while the User is **logged into** LION MT4 as they work in the client terminal, not in the server (like Stop Loss and Take Profit Orders).

#### **LION MT4 Configuration**

<span id="page-20-0"></span>Because LION MT4 has been set up for No Dealing Desk execution there are certain functions of the Order windows that behave in a slightly different manner than other setups.

#### **Maximum Deviation**

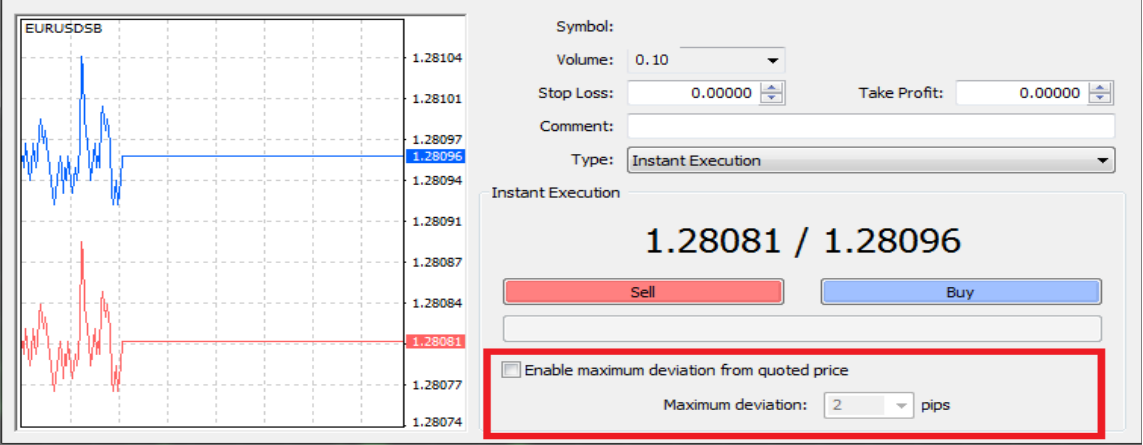

There is no Maximum Deviation option as orders become market orders.

#### **Stop and Limit Orders**

It is not possible to place Stop Loss and Take profit orders **before** executing a market order. You will notice in the image below that the Stop Loss and Take Profit fields have been greyed out.

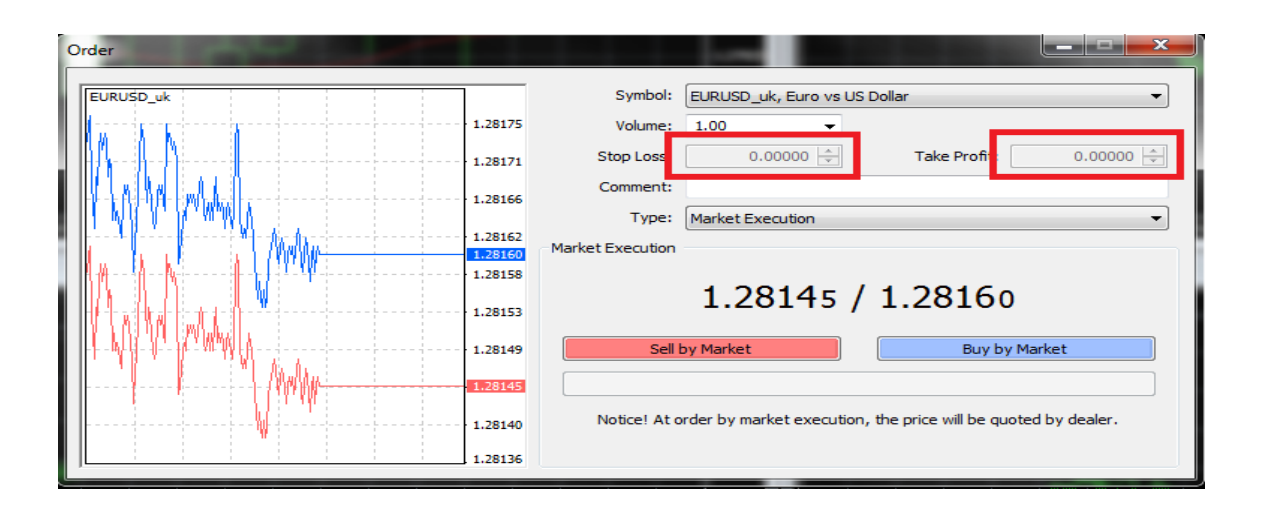

#### **Fractional Pricing**

The LION MT4 platform has fractional pricing. This is due to many currency pairs having an extra decimal place in the quoted price. For instance EUR/USD will be quoted out to 5 decimal places e.g. **1.27543** (where the '3' is the fractional pip known as a 'point).

A point value of 10 is equivalent to 1 pip

A point value of 50 is equivalent to 5 pips

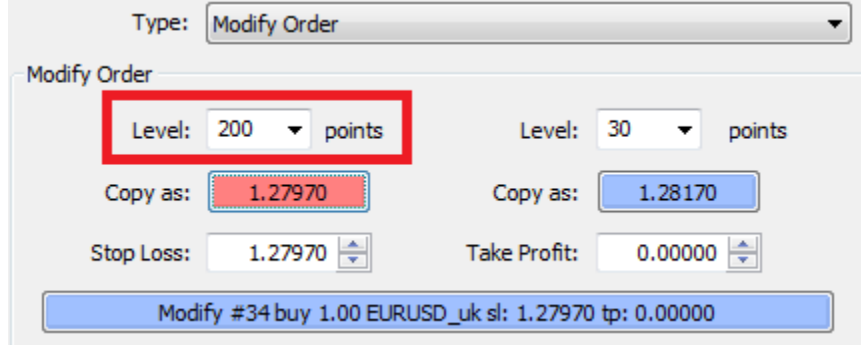

If you modify an order using the Level then, for example, 200 points is equivalent to 20 pips.

#### **Partial Fills**

It is not possible to partially close positions with MT4. Any open trades will be filled in their entirety or not at all. To circumvent this you may want to open multiple positions rather than one position for the full amount. This will allow you to add Stops and Limit orders for those specific trades.

#### **Margin Calls**

Our MT4 Margin call policy is to close all open positions simultaneously if the Margin Level reaches 100%

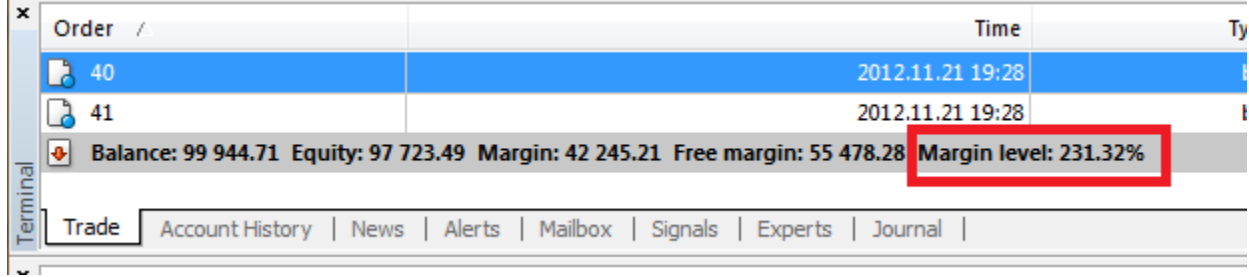

#### **Virtual Private Servers (VPS)**

A Virtual Private Server (VPS) allows you to manage your LION MT4 24 hours a day even when your own PC is switched off. A VPS is similar to a separate computer system within your own computer system. The VPS will allow your trades to be executed even if your own PC shuts off or crashes.

#### **Time Zone**

LION MT4 time zone is GMT +2 (please note changes when clocks change).

#### **Auto Trading**

<span id="page-23-0"></span>Users of LION MT4 are able to develop and use mechanical trading systems (MTS, Expert Advisors). The development environment allows for the creation, debugging and testing of these EAs. EAs not only recommend trading signals but can manage online trading activities.

MetaQuotes Language 4 (MQL4), MetaEditor and strategy testing tools are built into the terminal. These tools allow Users to create:

**Expert Advisors:** mechanical trading systems that allows automation of analytical and trading activities.

**Custom Indicators:** Independently written technical indicators intended for analysing changes in price.

**Scripts:** programs to be executed only once, on request.

#### **MetaQuotes Language 4 (MQL4)**

MQL4 is the programming language for building trading strategies in the client terminal. Indicators, scripts and DLLs can also be created in MQL4. The language is similar to C.

#### **MetaEditor**

MetaEditor is a component of the client terminal. It is used for creating, editing and the compilation of source codes written in MQL4.

Expert Advisors Wizard is built into the editor to assist in the creation of new MQL4 programs. Templates are available when creating a MQL4 program. Supplementary information can be found in the MQL4 Dictionary which has a full description of the language and examples. Once the program has been written it is compiled in MetaEditor and can then be launched or tested in the terminal.

#### **Expert Advisors - Creation**

<span id="page-24-0"></span>To create experts, one has to use the MetaQuotes Language 4(MQL 4) and MetaEditor.

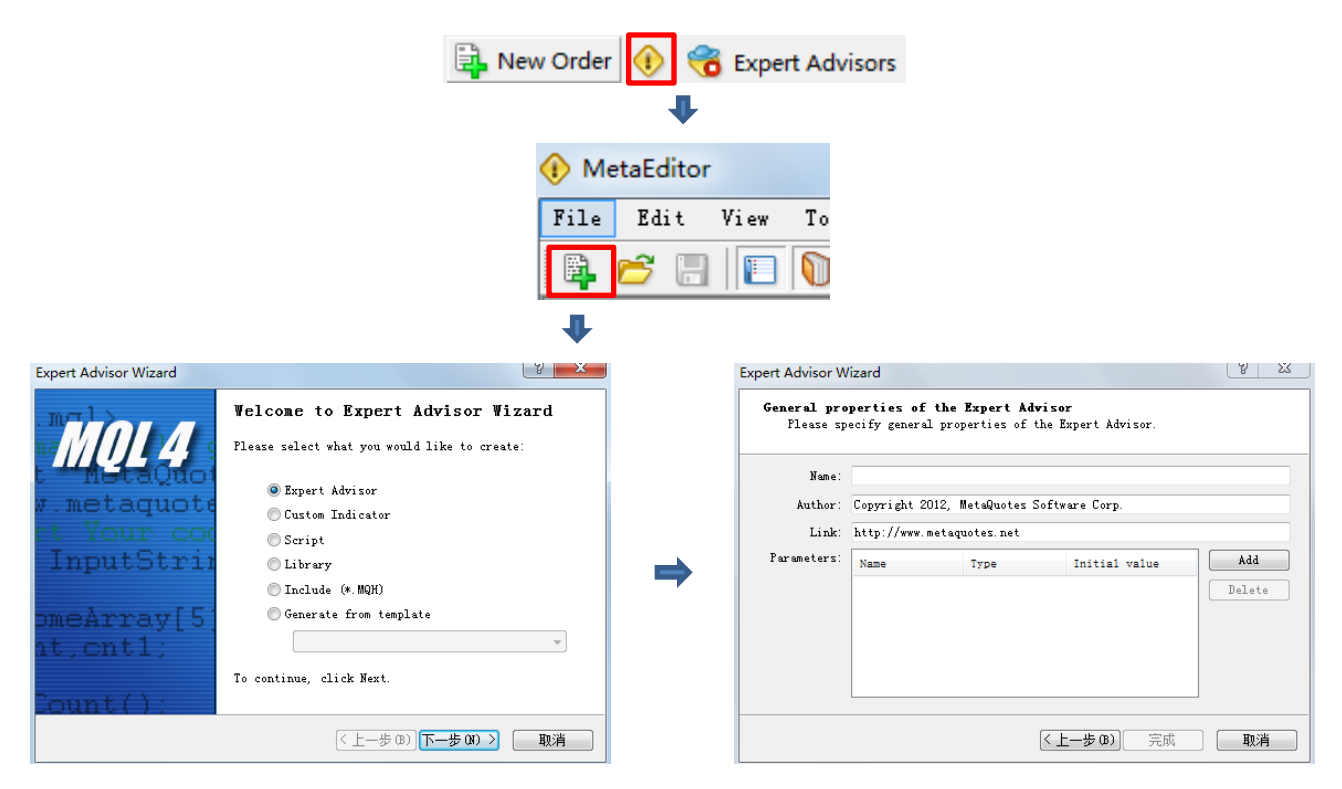

**Name**: Expert name **Developer**: The Developer's name **Link**: link to the developer's site **Inputs**: The list of expert inputs.

After that the new expert window with the defined inputs will open in editor. At this moment, one can start to write the expert code.

After the expert development has been completed, it

must be compiled. To do so, one has to execute the "File – Compile" command in the expert editor, or press F5 or the  $\ddot{\ddot{\bm{z}}}$  button of the toolbar. A file with\*.EX4 will be created and saved in the /EXPERTS folder automatically. Compiled experts can be viewd in the 'Navigator – Expert Advisors' window.

#### **Expert Advisors - Setup**

<span id="page-25-0"></span>Before using experts, one has to set them up first. Working parameters common for all experts are defined in the client terminal settings window. This window can be opened by the "Tool – Options" menu command or by pressing of accelerating keys of Ctrl+O.

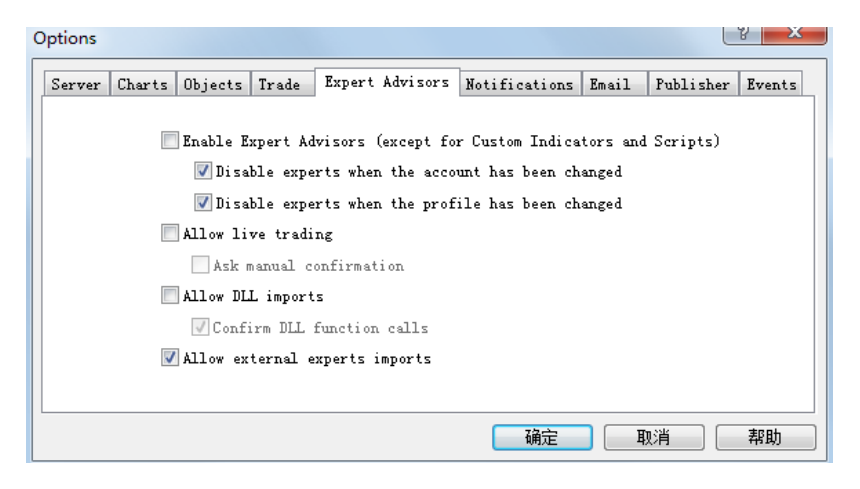

**Enable Expert Advisors**: Enable or disable the use of all experts

**Disable experts when the account has been changed**: A safety tool that disables experts when the account has been changed.

**Disable experts when the profile has been changed**: Disable launching of experts when the profile has been changed

**Allow live trading**: This option intended for limiting trading functions of experts

**Ask manual confirmation**: Able to confirm the trade or interrupt it manually

**Allow DLL imports**: Experts use DLLS to enlarge their functionalities. Use the libraries without any limitations

**Confirm DLL function calls**: Allow to control over execution of each called function manually.

**Allow external experts imports**: Option to export functions from other experts or MQL4 libraries during the expert functioning.

#### **Expert Advisors - Launch**

<span id="page-26-0"></span>After general parameters have been set up, experts can be launched. To do so, it is enough just to attach the expert to the chart. The "Attach to a chart" command of the "Navigator – Expert Advisors" window context menu or double clicking with the left mouse button on the selected expert in the same window allows it to impose the expert into the active chart. The window of the expert special settings will then appear.

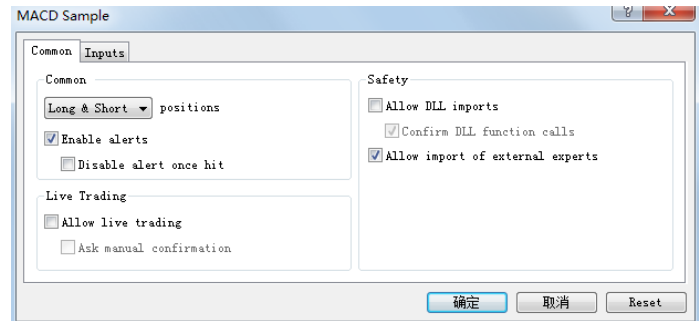

**Positions**: The direction of position opening

 **Long & Short**: In both directions

 **Only Long**: Only for buying

 **Only Short**: Only for selling

**Enable alerts**: Enable/disable the expert to alert

**Disable alert once hit**: Disable alerts after the first alert has been given

**Allow live trading**: Enable/disable trading

**Ask manual confirmation**: Request for manual confirmation of position opening when trading **Allow DLL imports**: Enable/disable imports of functions from DLL files

**Confirm DLL function calls**: Request for confirmations at each function call from DLL files **Allow import of external experts**: Enable/disable calling of functions from external experts

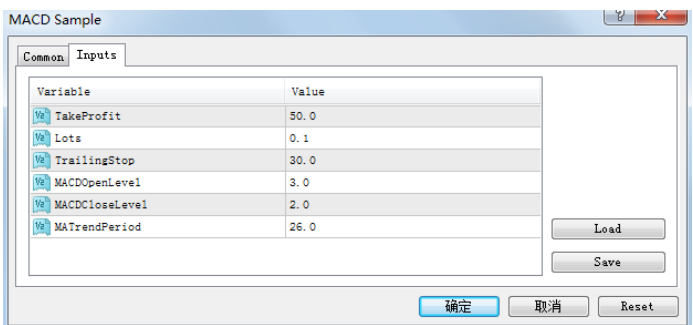

External variables of the expert can be changed in the "Inputs" tab, these are variables of extern class.